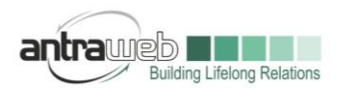

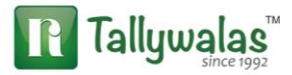

# **ADVANCE RECEIPT ENTRY**

Under GST Regime, Advance Receipt from Register or Unregister Party create our Tax Liability. In this document we will cover how to pass advance receipt entry.

**Scenario A** : Receipt of Advance and Sales or Service Bill has been raised in same month **Scenario B** : Receipt of Advance and Sales or Service bill in different month

### **Scenario A :**

Company Received 118000 Rs as Total Amount of Advance including Tax amount (GST@18%)on  $1<sup>st</sup>$ July and on  $10^{th}$  July Bill has been raise for  $200000+36000$  Tax = 236000 Rs

### **Masters :**

**Party Master**: Enable Bill wise option in Party Master, State and Registration Type,

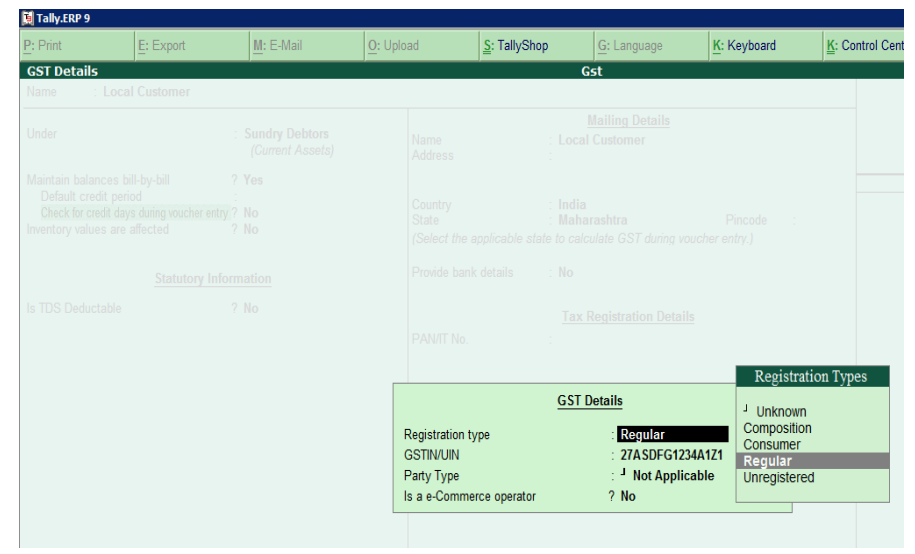

**Stock Master** : If advance has been received against stock please mention GST Rate and HSN Code of **Stock** 

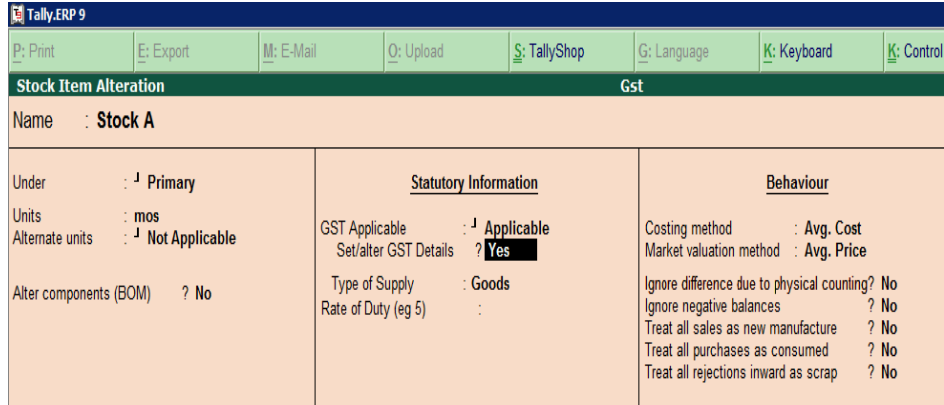

Largest Tally Service Partner with a team of 200+ professionals

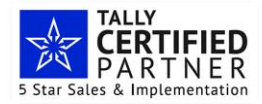

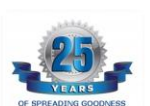

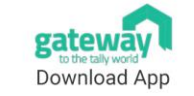

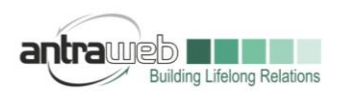

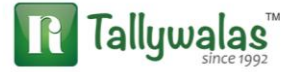

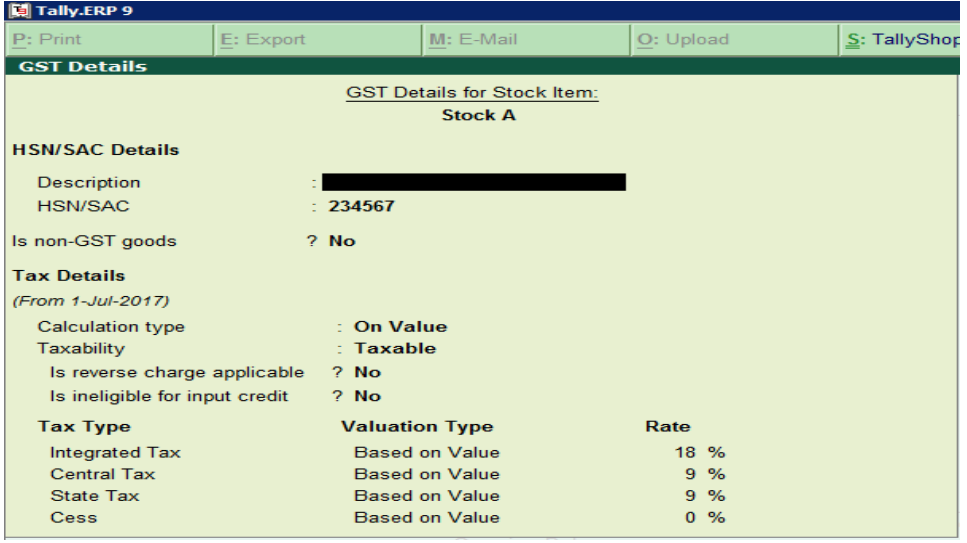

**Service Ledger** : If advance has been received against service ledger please configure SAC and GST Rate for ledger.

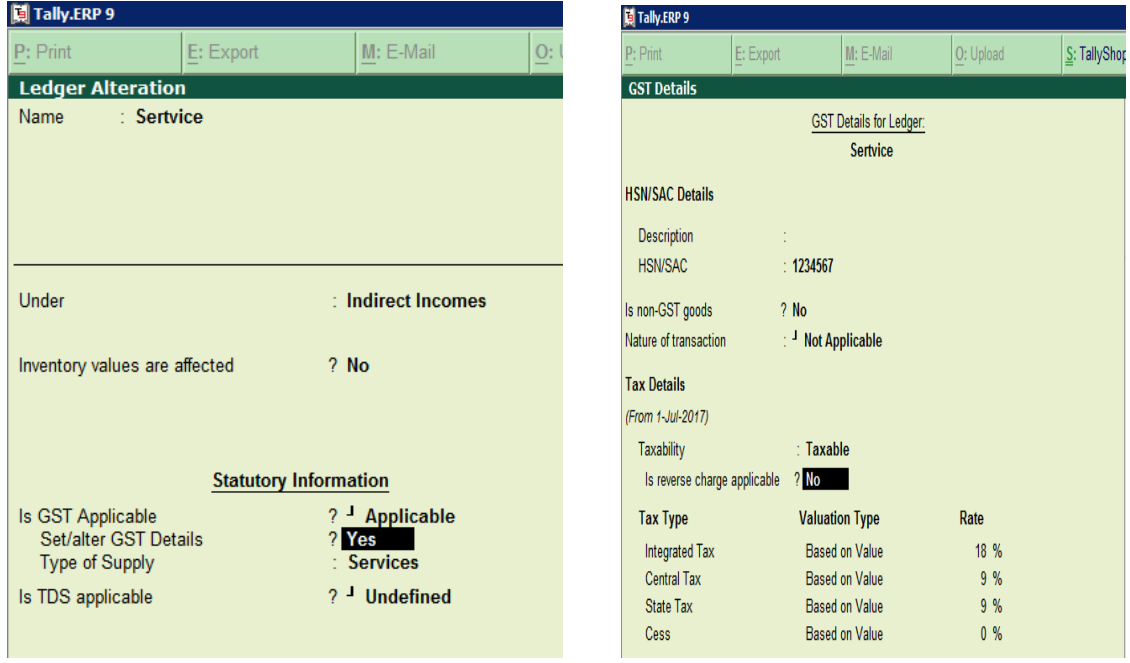

# **Why Nature of Transaction has been set as Not Applicable???**

See all service or exp ledger we need to set as Nature of Transaction as Not applicable because same ledger can be used for within same state service or interstate service or exp. Same ledger can be used from registered dealer and can be used for unregister dealer. Hence it is suggestible to keep as not

Largest Tally Service Partner with a team of 200+ professionals

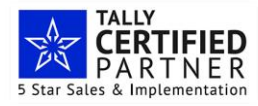

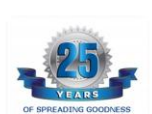

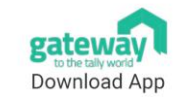

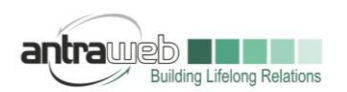

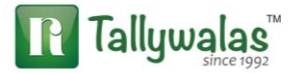

applicable. Tally will automatic will understand the nature once state has and registration mention at Party level.

You can fix your nature of Transaction only when the nature of entry is always fix.

# **Entry 1 : Passing Advance Receipt**

Go to Receipt voucher>>click on Advance Receipt by clicking ALT+V>>Select Bank>>Party Name>>

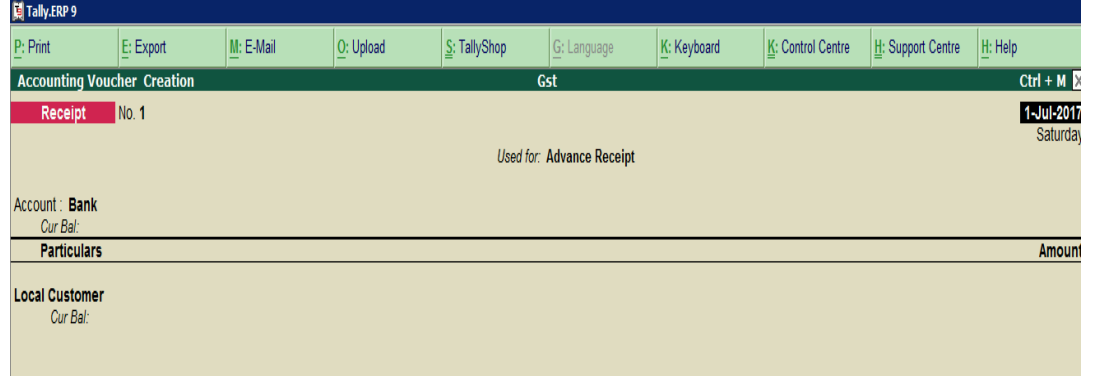

As soon as you will select Party advance receipt detail box will appear

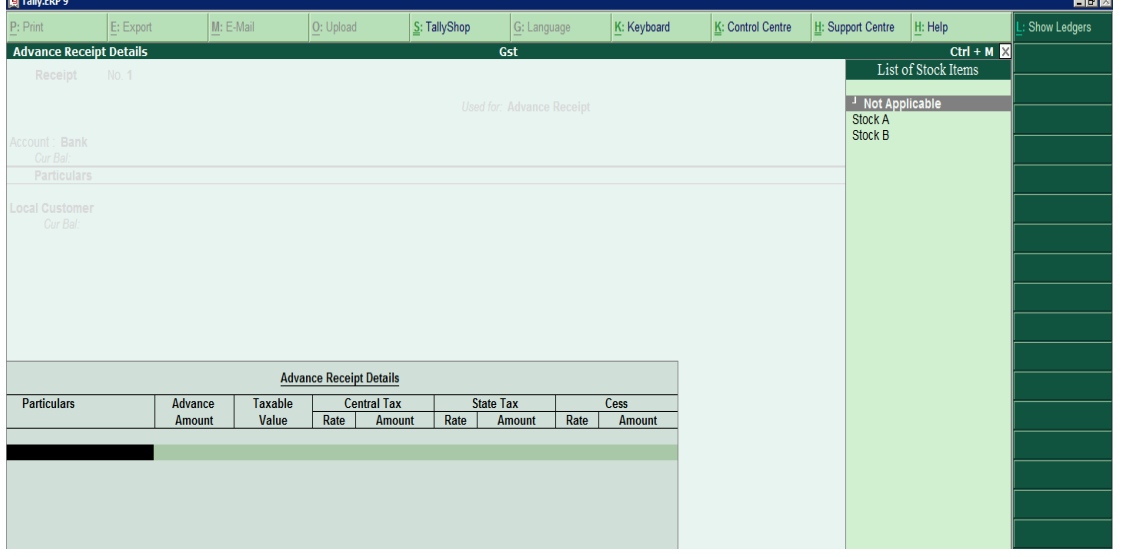

Select Stock against your advance has been received (Note this will not affect physical balance of stock)

If it is against any service then click on ALT+L (Show Ledger)

Largest Tally Service Partner with a team of 200+ professionals

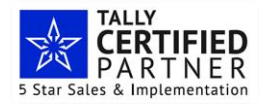

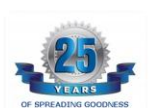

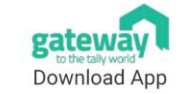

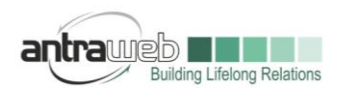

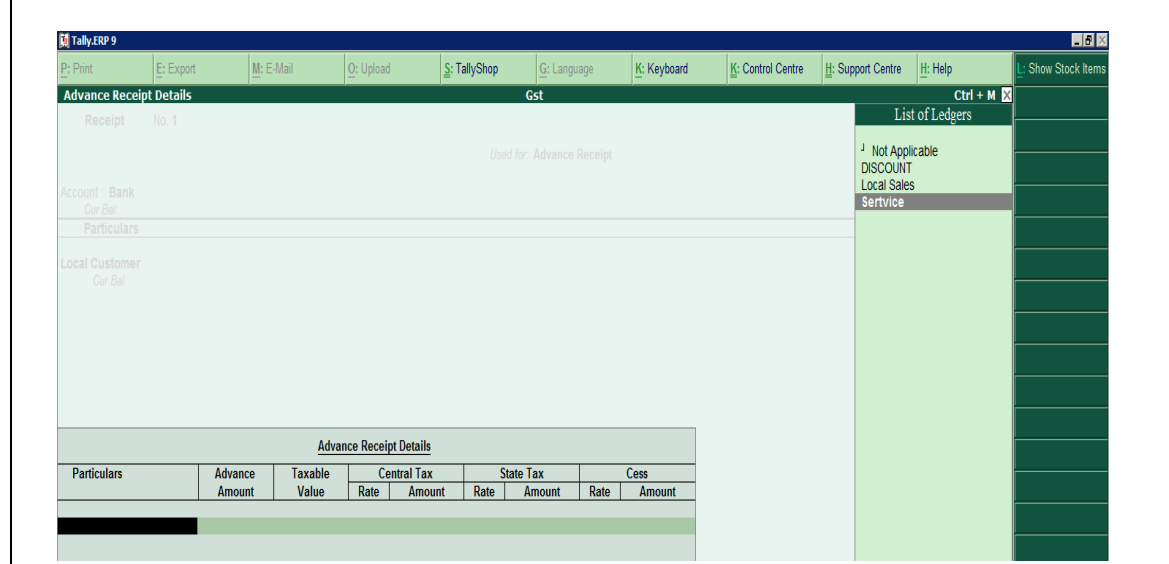

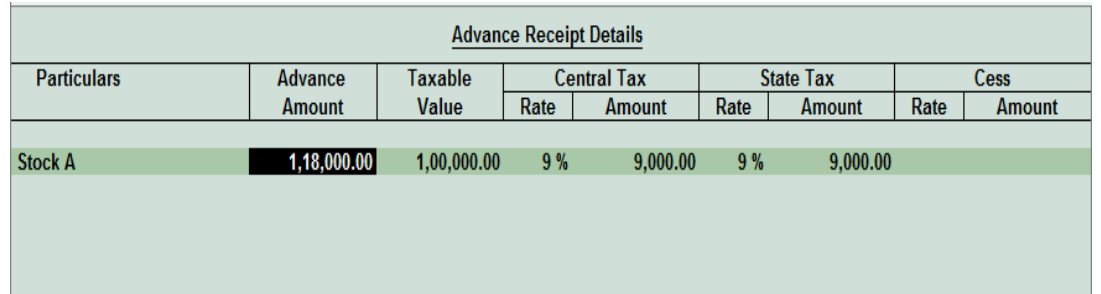

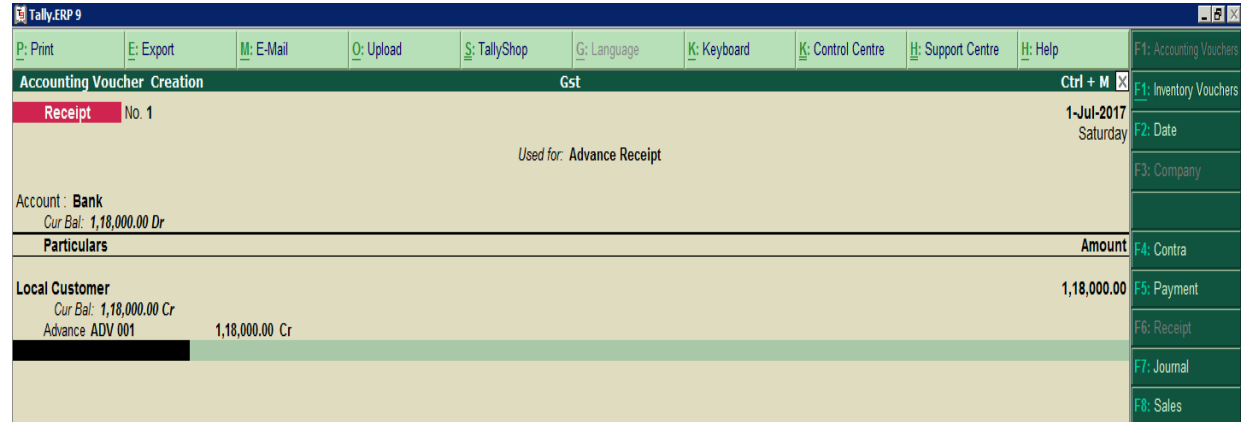

Above entry if final advance receipt entry. Please select proper bill reference as advance receipt After passing entry please check GSTR1 Report

Largest Tally Service Partner with a team of 200+ professionals

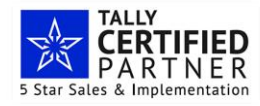

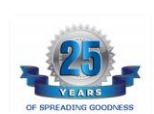

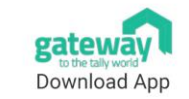

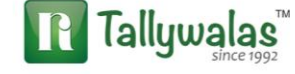

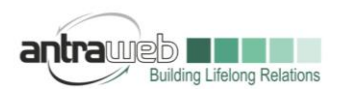

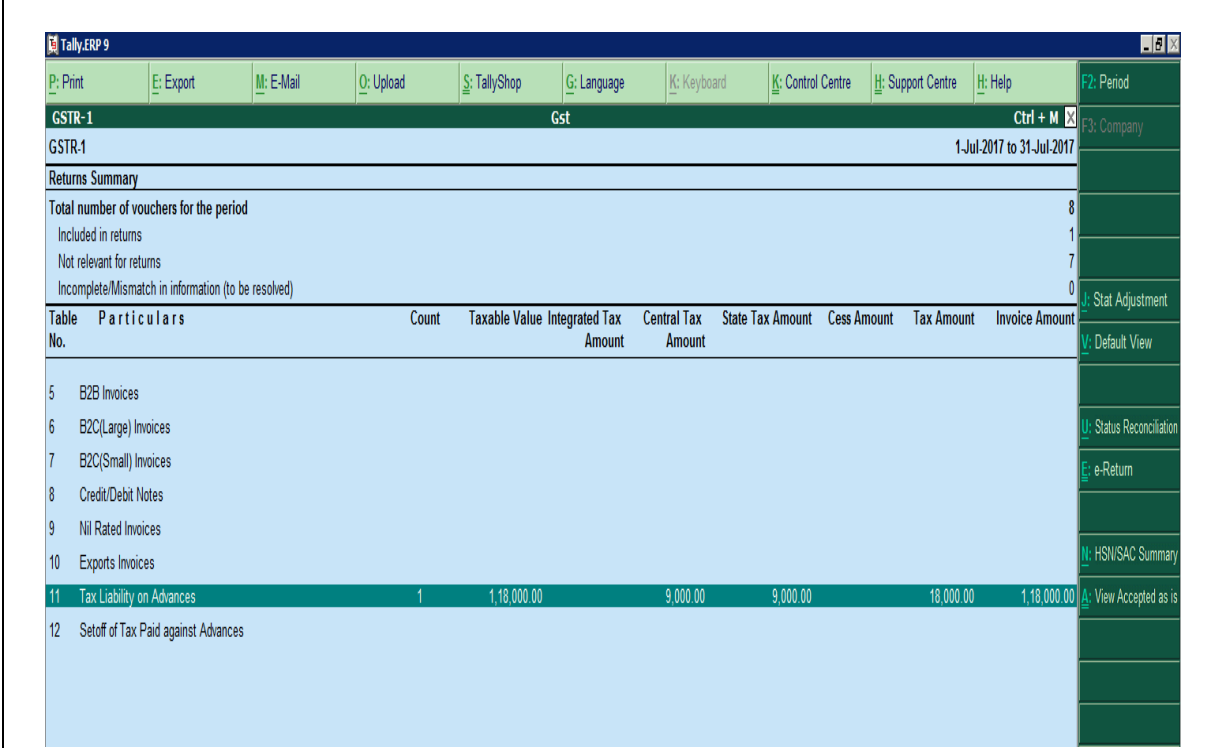

Point 11 (up to Release 6.0.3)shows Tax Liability on advance.

Point 7 Shows (Release 6.1 above) show Tax liability on advance

Taxable value shows wrong in old release.

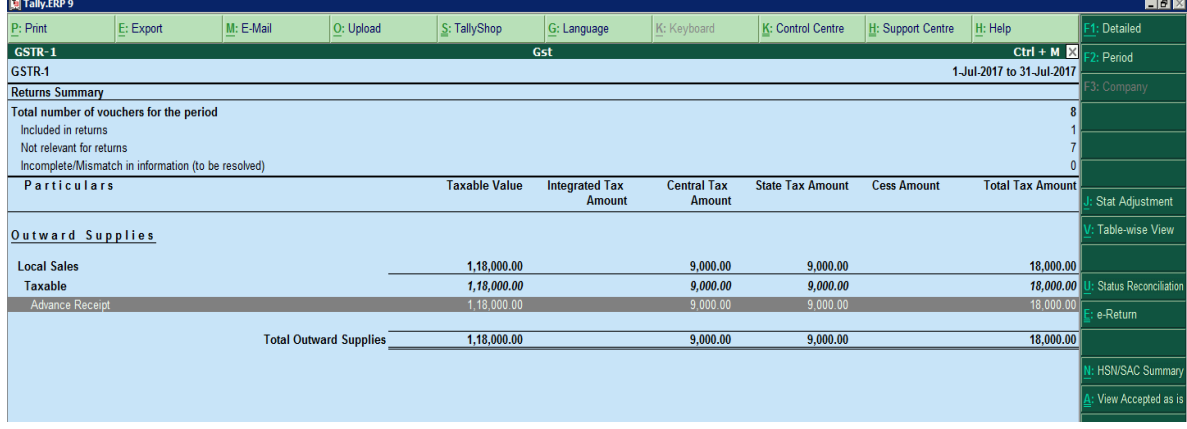

**Entry 2 : Passing Sales or Service Entry**

Largest Tally Service Partner with a team of 200+ professionals

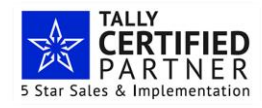

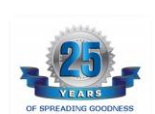

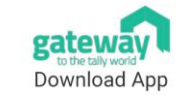

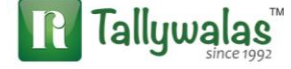

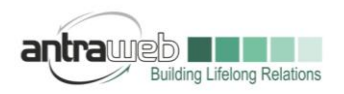

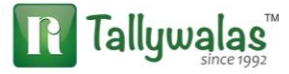

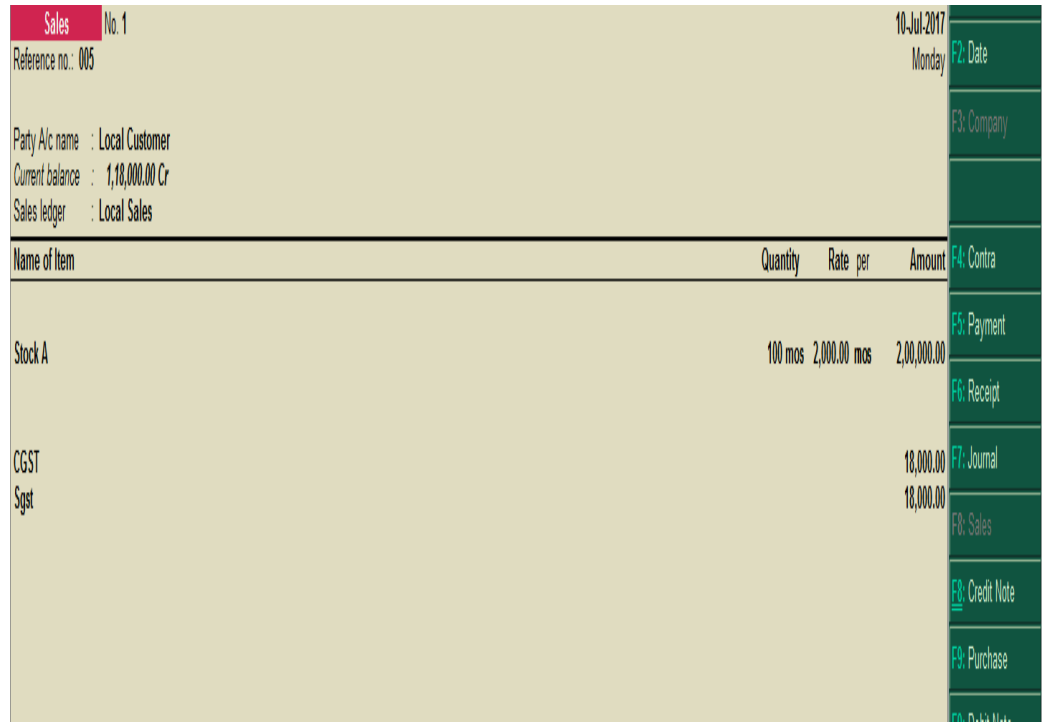

While Passing sales entry please select against reference of advance

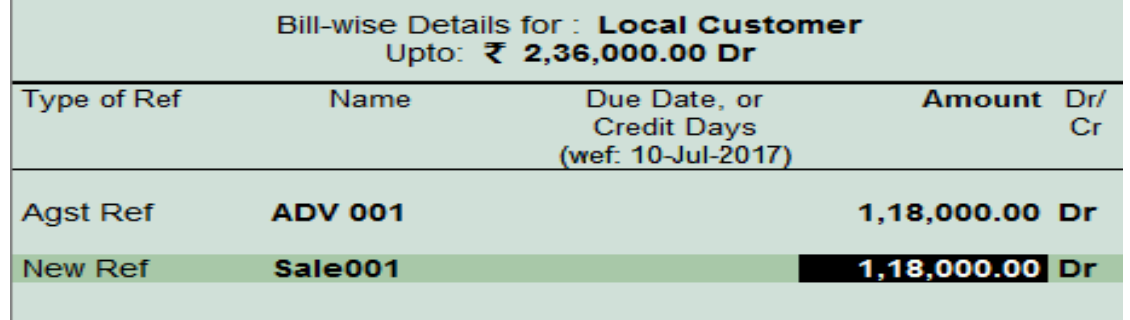

Once you pass the sales bill Report advance receipt from GSTR1 get vanished and it shows total liability on full amount of 200000 RS

Largest Tally Service Partner with a team of 200+ professionals

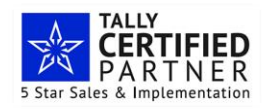

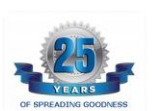

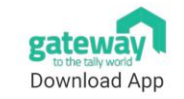

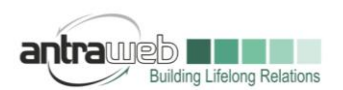

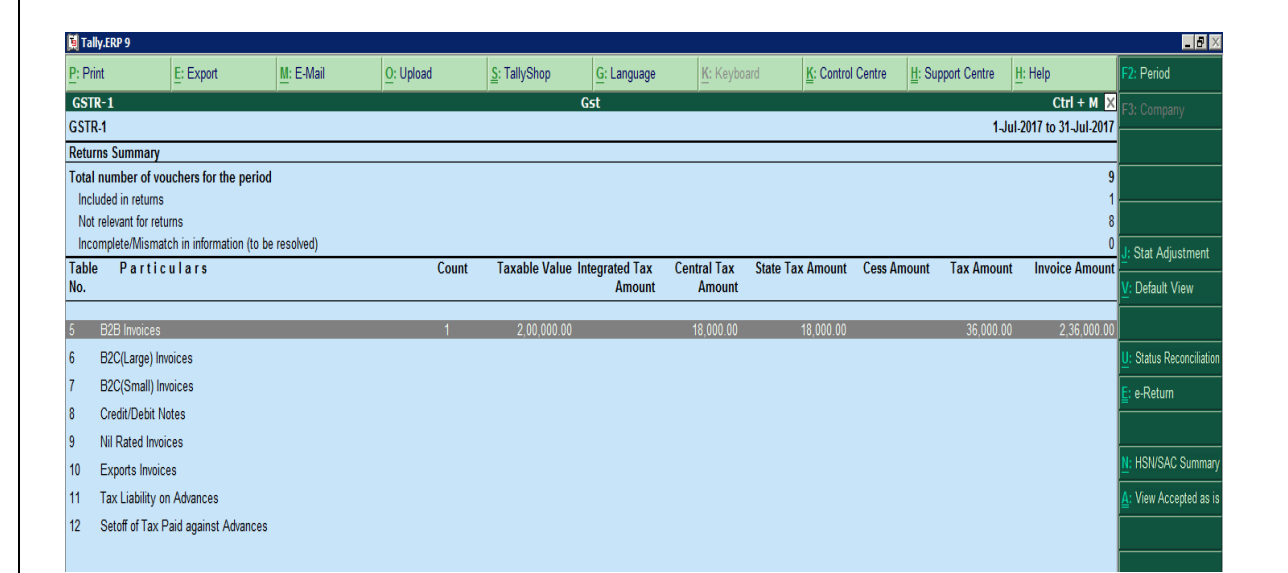

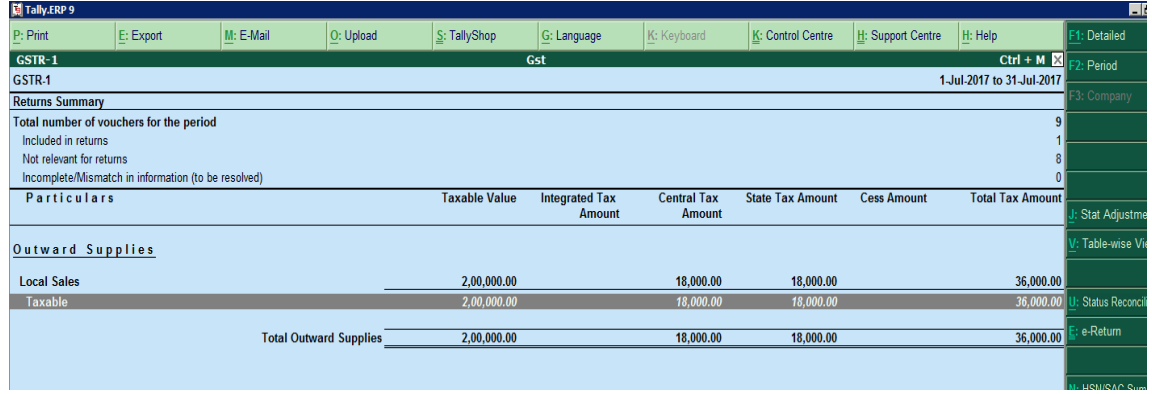

# **Scenario B :**

Entries : Advance Receipt on **1st July** with Tax 1,18,000 Rs (GST @18%) Sales bill Done on **5 th Aug** (Next Month) 2,00,000 + 36,000 Tax

Now in above case as Sales has been booked on next month hence our Tax liability Arise on us.

# **Entry 1** : **Advance Receipt Entry same as above**

# **Entry 2: Liability to be raises on Advance at month end**

Go to journal voucher>>Press ALT+J Stat Adjournment>>Select increase of Tax Likability>>On Account of advance receipt>>

Largest Tally Service Partner with a team of 200+ professionals

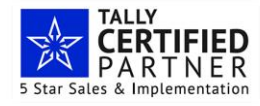

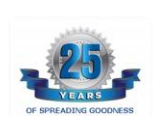

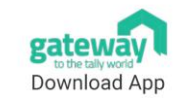

Antraweb Technologies Pvt Ltd. B Wing / 1st Floor, Steel House, Off Mahakali Caves Road Andheri East, Mumbai - 400093 Tel: +91-22-40864086 | www.antraweb.com

R Tallywalas

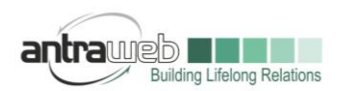

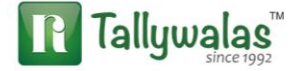

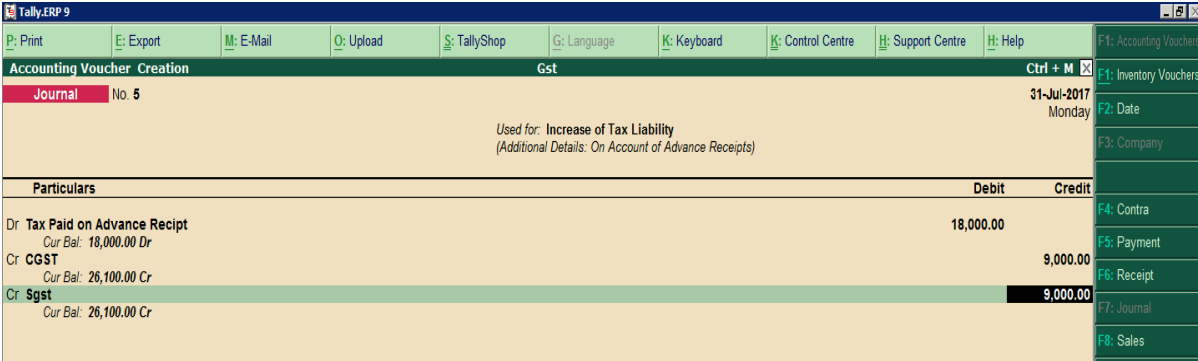

Tax Paid on Advance receipt ledger has been configure under Current Assets and without any GST or other configuration

This entry will raise Tax Liability in your books of Accounts Ledger but will not hit your GSTR Report

# **Entry 3** : Raising of Sales Bill : Same as Scenario 1

Now as soon as we raise sales bill we have to charge Tax on full amount of 2,00,000 Rs so as a result double tax occurs in books of accounts hence we need to pass one additional Entry to knock off Tax liability

**Entry 4** : Double Tax Settlement (Date Should be on sales Invoice Date)

Go to Journal Voucher>>Click on Stat Adjustment>>Select option for Decrease Tax liability>>Sales against advance receipt

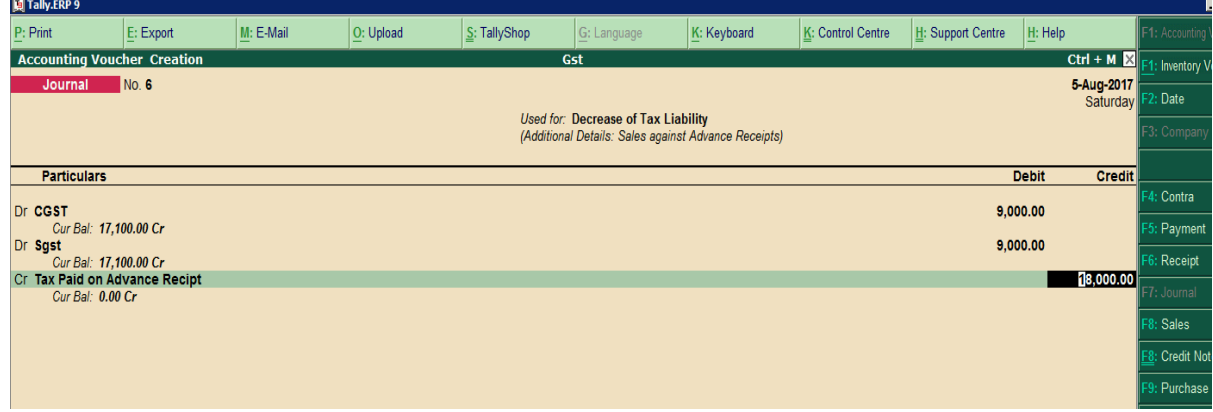

This entry will amount hit the report but it will help to knock of you double Tax raise in books of accounts **GSTR1 Report**

Largest Tally Service Partner with a team of 200+ professionals

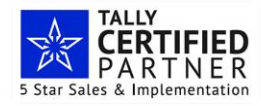

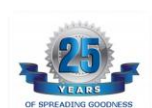

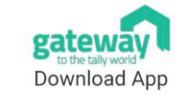

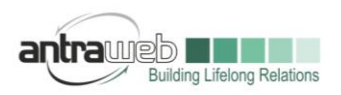

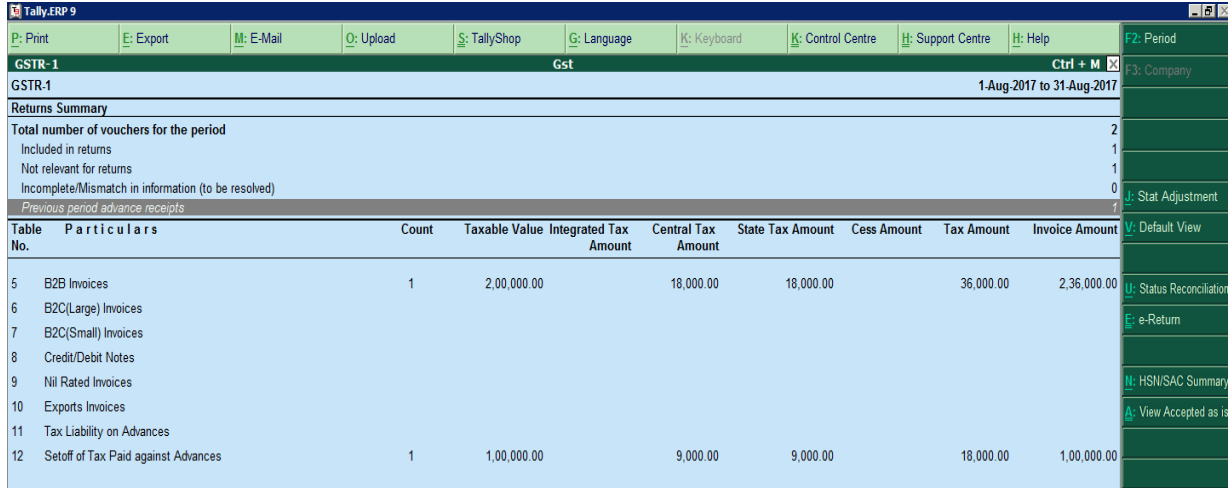

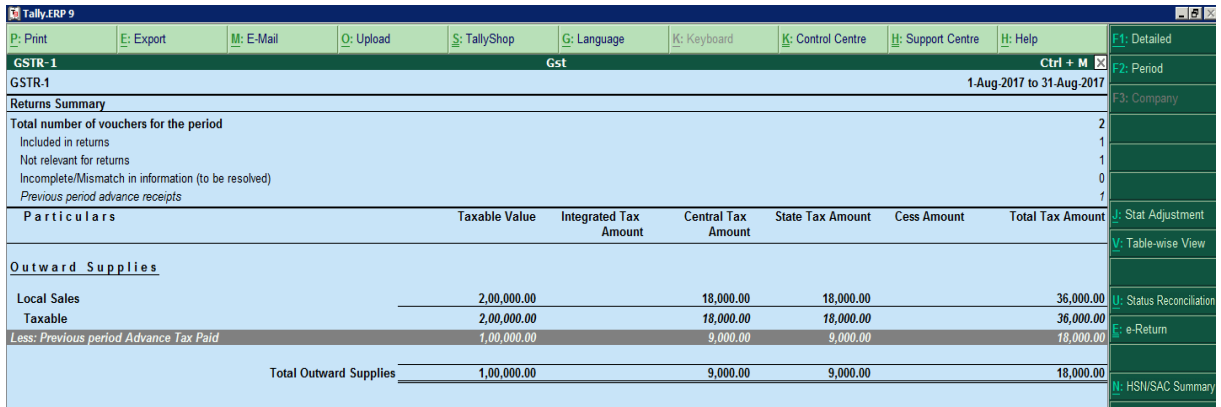

**Incase of any queries, please call us on 022-40864086 or mail us at gst@antraweb.com. Watch GST related videos and documents on www.tallyhelp.com**

Largest Tally Service Partner with a team of 200+ professionals

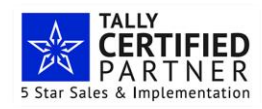

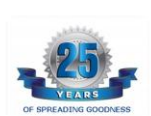

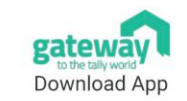

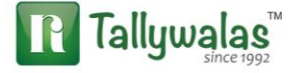